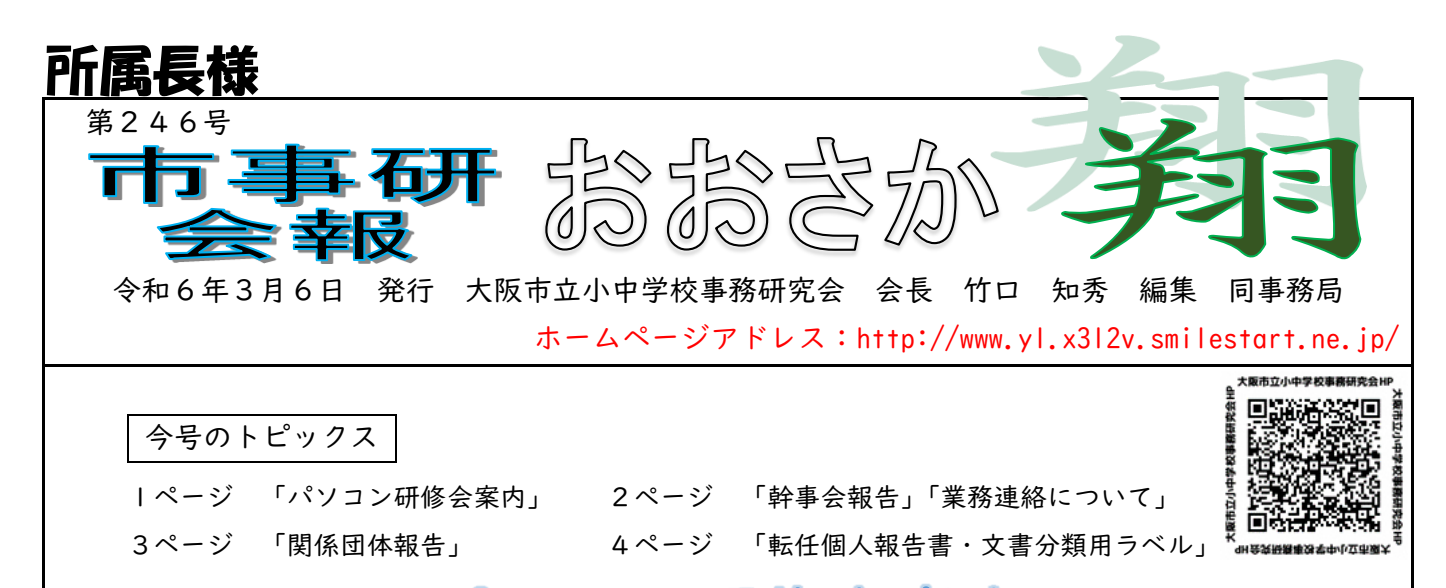

# , ◆ • ◆ パソコン研

今年度もパソコン研修会は資料掲載による研修とさせていただきます。 なお、資料については昨年度に掲載した研修会資料のブラッシュアップ版となっており、 市事研ホームページの『資料掲載ページ』へ3月中旬に掲載予定です。

現在掲載中の資料「教育情報利用パソコンQ&A」には、ネットワーク間ファイル転送の 方法やファイルの南京錠マークの解除方法等基本的な操作内容から、付箋機能や辞書登録機 能の使用方法、教育情報利用パソコンに液晶ディスプレイを接続した際の活用方法等、仕事 の効率化につながる活用術や便利機能等を掲載しています。今回はその資料に、フォルダを 暗号化する方法や、学習系で作成したデータの保存場所、液晶ディスプレイを接続した際の ディスプレイ位置の設定方法等、Q15 からQ20 を追加しています。

「Ou†look Q&A」では、 個人メール・共有メール・組織メール等各メールの概要、 教育委員会事務局等、学校園以外のメールアドレスの検索方法、あいさつ文や署名の登録方 法、特定のメールを指定のフォルダへ自動的に振り分ける方法や、スケジュール機能の活用 方法、メール送信グループの作成方法、Outlookを便利に使用するさまざまな方法を 掲載しています。今回は新たに、メールを日時指定して自動送信する方法や、メールに添付 するファイルにパスワードを設定する方法、送信したメールを送信取消する方法等、Q23 か らQ27 を追加しています。

「Teams Q&A」では、チャット機能でメッセージを入力する際の改行方法や、資料 や写真等の送信方法など基本的な操作について、チームの作成方法、チーム内で資料等を共 有する方法、オンライン会議の開催・参加方法やカメラ等の設定方法、会議中にPC画面を 共有する方法等、円滑なコミュニケーションを取るための活用方法を掲載しています。今回 は会議や出張等、自分の予定を他の人に知らせる方法や、複数の人と同時にファイル編集を 行う方法、チャット等のポップアップ通知の表示・非表示設定等、Q17 からQ23 を追加して います。

また、パソコン内のファイルやフォルダについて、 ルールを決めて管理する方法やエクセルを使ってフ ォルダを一括で作成する方法、フォルダの名前の付け 方のコツ等、『フォルダ整理術』についても新たに掲 載しますので、年度末・年度初めのフォルダ管理にぜ ひご活用いただければと思います。

なお、「資料掲載ページ」をご覧になるためには、令 和5年度のユーザー名及びパスワードが必要です。現 金で会費を納めていただいた方は、お渡ししている 「領収書」に記載しております。振込で会費を納めて いただいた方は、こちらで納入の確認ができ次第、随 時ユーザー名及びパスワードが記載された文書を送 付しています。

☆パソコン研修会資料より一部抜粋 <Teams:チャットの固定>- 最近のチャット 通話  $\bigcap_{2\tau\leq k}$  $\circledcirc$ 2 チャットを別ウィンドウで表示する  $\cdots$ るる 未読にする  $\underbrace{\begin{bmatrix} 0 & 0 \\ 0 & 0 \end{bmatrix}}$ 固定 2。お気に入りの連絡先に追加 ミュート  $\sqrt{2}$ 非表示 連絡可能になったら通知する 88 アプリを管理

#### ― 令和5年度 第2回 幹事会報告 ―

令和6年2月 20 日(火)に大阪市教育センターにおいて第2回幹事会を開催しました。審 議事項については次のとおりです。連絡事項については、各区の幹事校から送付される幹事 会レジュメをご覧ください。また、市事研ホームページにも掲載しています。

【審議事項】

| 補正予算について

雑収入等の収入、消耗品費(運営・活動用消耗品)等の支出に伴う予算補正について承認 されました。

2 役員等選出委員会の設置について

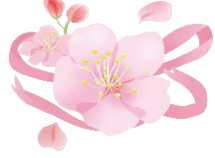

次期役員等の選出を行うため、会則第 21 条に基づき役員等選出委員会が 設置されました。幹事から5名選出された役員等選出委員は次のとおりです。

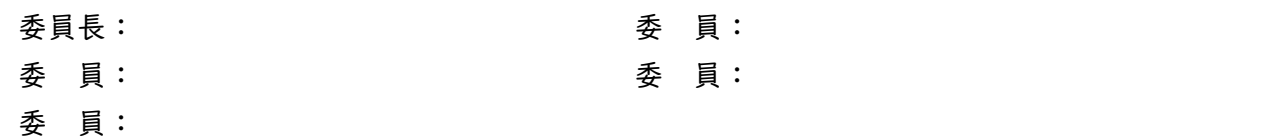

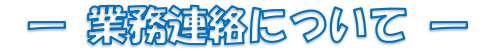

公金会計事務においてよくある誤りについてまとめましたので、業務の際の参考にしてく ださい。

① 校園契約 ⇒支出決議登録の契約種別の選択誤り、特名随意契約理由の番号選択誤り ※2号特名か5号特名かの選択誤りが多いため、支出決議登録の際は要確認

② 仕様書による調達 ⇒仕様書作成登録の規格欄の内容が、添付のカタログ等に掲載されていない ※掲載されていない内容はメーカー等に確認し、カタログ等にその旨を記載し添付 【記載例】〇〇機能搭載(メーカー確認済み)

③ 資金前渡支出 ⇒明細書の算出基礎欄の計算誤りや支出決議登録の標題の不備 ※標題が 23 文字を超える場合、途中で切れないよう補足的な内容は備考欄に入力

④ 報償金 ⇒講師情報管理登録の氏名情報や所在地情報等、講師の個人情報の入力誤り ※請求書の内容についても、記入漏れ等がないか確認

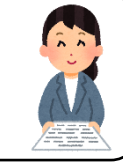

⑤ その他

⇒校外学習等で必要な事業資金や資金前渡支出の請求漏れ、金額誤り ※学校行事等の時期や内容等について、学年や管理職等への確認を徹底

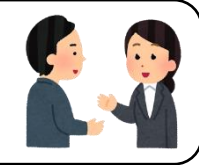

## — 令和5年度 京都市立学校事務研究大会 —

令和5年 12 月 15 日(金)に京都市総合教育センターにおいて、「学びの環境整備 ~子ど もの豊かな育ちを支援する学校づくりを目指して~」を大会テーマに令和5年度 京都市立 学校事務研究大会が開催されました。開会行事のあと、研究開発部より、研究報告及び活動 報告があり、研究チーム(プロジェクトチーム)からは、校内事務の標準化(公金業務)に 関する研究報告として、令和3年度から取組が始まった「学校事務標準化プロジェクト」の 目標と今年度の活動方針、公費執行計画書(予算要求書)の様式改定(標準化)、モデル校の 実践報告や学校物品に関するアンケート調査の結果等について報告がありました。

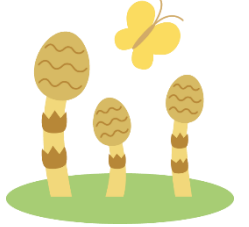

次に、事務改善チームからは、今年度の活動方針、今年度の活動と取 組・実践報告として、事務処理ナビの更新や要保護関連帳票の電子化等 について報告がありました。最後に、研修(資質開発)チームからは、今 年度の活動方針、今年度の自主研修会として、2月に開催する就学援助 研修会についての案内がありました。

続いて、西京区役所洛西支所 保健福祉センター 子どもはぐくみ室 子育て支援係長 森山 友美子 様より、「地域ぐるみで、子ども・家庭の切れ目のない支援を ~全ては輝か しい今と未来を生きるこどもたちのために~」と題し、京都市の子どもはぐくみ室の役割や 要保護児童対策地域協議会、児童虐待の状況や影響等についての説明とともに、子どもはぐ くみ室と関係機関との連携が上手くいった支援事例について講演が行われました。

講演後は班別に分かれて、①本日の講演を聞いて ②就学援助事務に関する困りごとの2 つのテーマについて、グループワークを行いました。②については、世帯変更時の対応や 小中連携ができていないといったことが挙げられていました。また、京都市の就学援助の 申請は新規と継続で申請が分かれていることや認定事務を学校で行っていること等、同じ 業務でも大阪市とは違う側面を知ることができたとともに、京都市の学校事務職員の方々 とお話しすることができ、大変有意義な時間となりました。

#### ― 全国公立小中学校事務職員研究会 評議員会 ―

令和6年2月 15 日(木)に東京都の赤羽会館において、全事研評議員会が開催されまし た。開会行事のあと、議事【第1号議案】第 55 回全国研究大会(福井大会)決算報告【第2 号議案】令和5年度 補正予算書(案)について【第3号議案】令和6年度 暫定予算書(案) について【第4号議案】第 56 回全国研究大会(本部主管)について【第5号議案】その他と して、常任理事の選出について提案があり、すべての議案が承認されました。その後、本部 からの連絡事項として、【1】活動経過報告【2】今後の大会主管等について【3】第1回ア ドバイザリーボード会議について【4】事務局より、①功労者表彰推薦のお願い ②支部長・ 評議員の報告書について ③令和6年度常任理事・理事の推薦について ④令和6年度地区研 究大会について ⑤地区研究大会等への本部役員の招請について ⑥地区大会への文部科学 省の講師派遣及び後援名義使用申請等について【5】情報推進部より、①令和5年 11 月期調 査及び学校事務実践事例について ②5月期調査の見直し及び令和6年各種報告事項の依頼 について【6】研究開発部より、①第 56 回全国研究大会(本部主管)本部研究概要について ②令和5年度全事研セミナーについて ③第 58 回大会年次別課題研修会・分科会運営研修会 について等の諸連絡が行われ、評議員会は閉会しました。

### ― 転任個人報告書について ー

今年度も「転任個人報告書」が完成しました。事務局では、「転任個人報告書」が会員の皆様に 使いやすいと思っていただけるよう、毎年検討を重ね改良しております。市事研ホームページにも Excel データを掲載していますのでご活用ください。転任個人報告書に関連して、人事給与システム でこれまでに処理を行った届出をより早く検索する方法についてご紹介します。

「決裁トレイ」または「管理部門>全提出書類処理状況確認」画面から必要な届出を検索したい 場合、次のように検索したい書類名称や教職員名・職員番号などいずれかを入力したあと、左にあ る虫眼鏡ボタンを押すことで、届出の抽出が可能です。ぜひご活用ください。

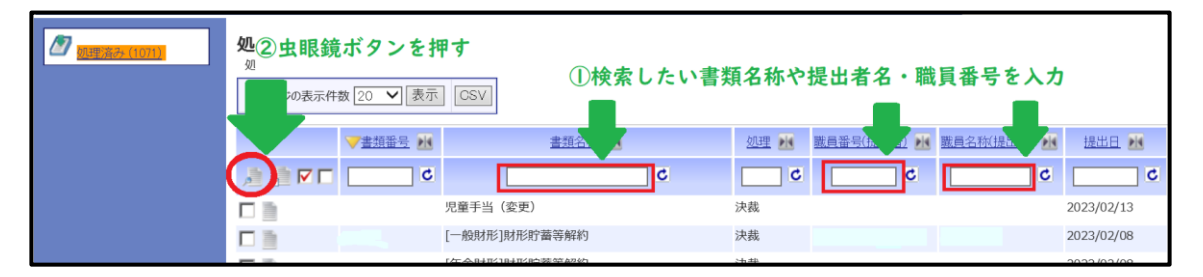

また、「学校園担当者用職員検索➢情報照会➢職員情報照会」画面から閲覧できる発令履歴情 報について、共済・社保区分欄の表記が令和4年 10 月から変更されています。詳しくは、令和4年9 月 29 日付事務連絡「被用者保険の適用拡大に伴う社会保険関係手続きについて」の【別紙4 社 会保険加入状況の確認方法について】をご確認ください。

― 文書分類用ラベル作成手順 ー

① 作成したい年度を入力します。(自動的に「様式1~70」のシートへ年度が反映)

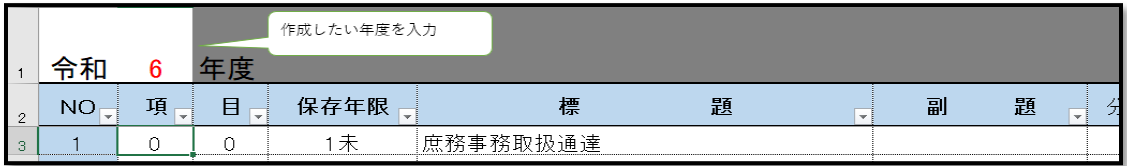

②「様式1~70」タブを選択し、印刷したい項目のNOを「様式1~70」シートの2行目 に入力し、印刷します。(必要に応じてページ指定をして印刷)なお、データが反映しない 場合は「ファイル」→「オプション」→「数式」→「計算方法の設定」の「ブックの計算」 を自動(A)に設定してください。

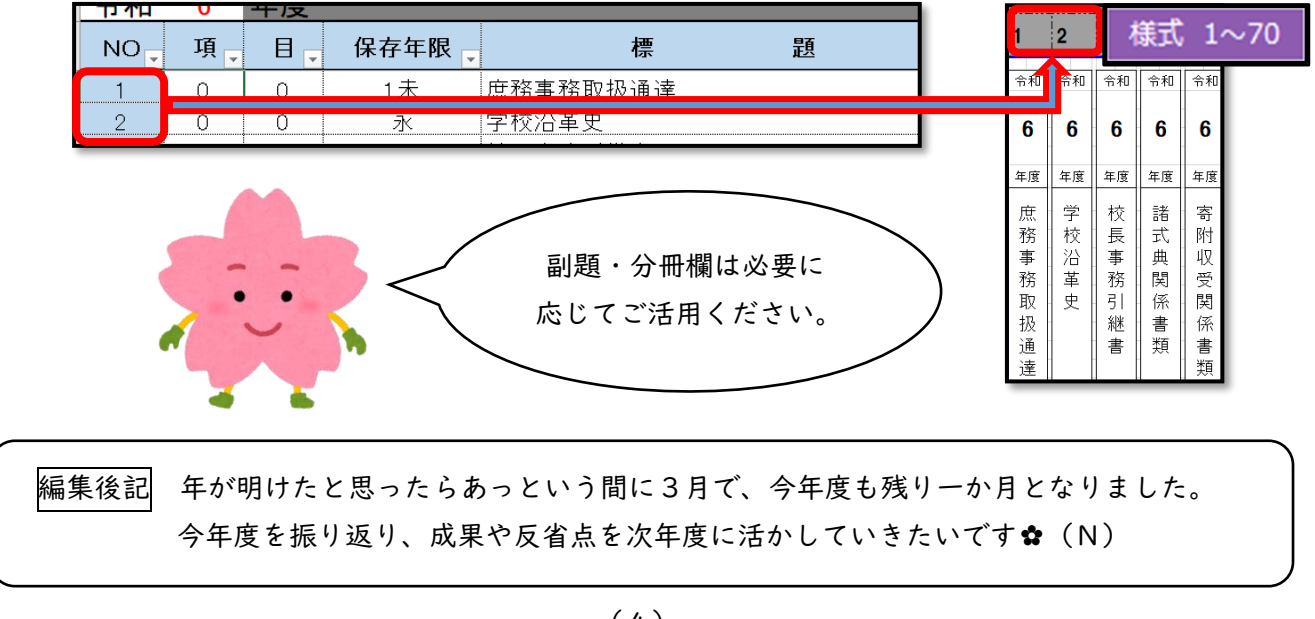